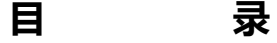

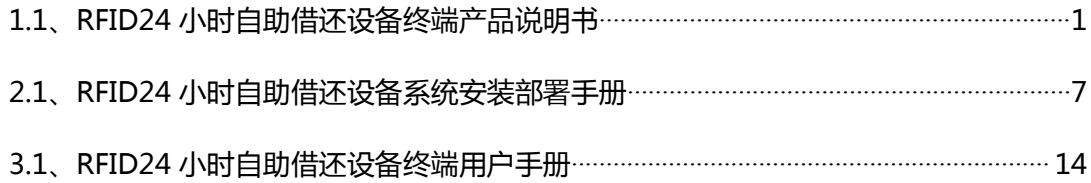

# <span id="page-1-0"></span>**1.1、RFID24 小时自助借还设备终端产品说明书**

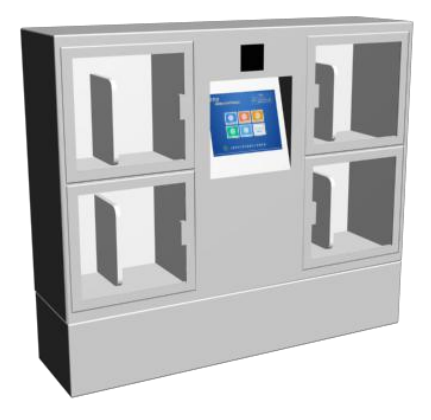

1、前言

RFID 漂流柜系统设备终端是一种可对粘贴有 RFID 标签的流通资料进行扫描、识别和借还处理的设备系 统,用于读者自助进行流通资料的借出操作,方便读者对流通资料进行借出处理,配备触摸显示屏和简单的 按键操作系统,提供简单易操作的人机交流界面、图形界面。

2、产品规格尺寸

**2.1 产品外观**

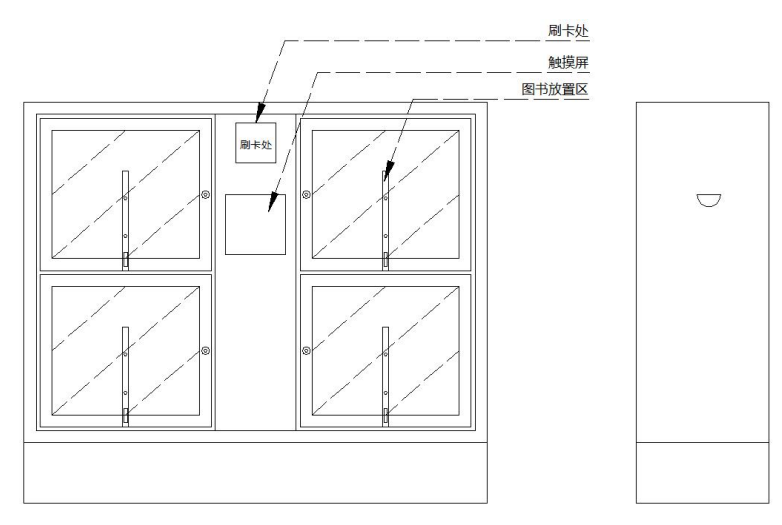

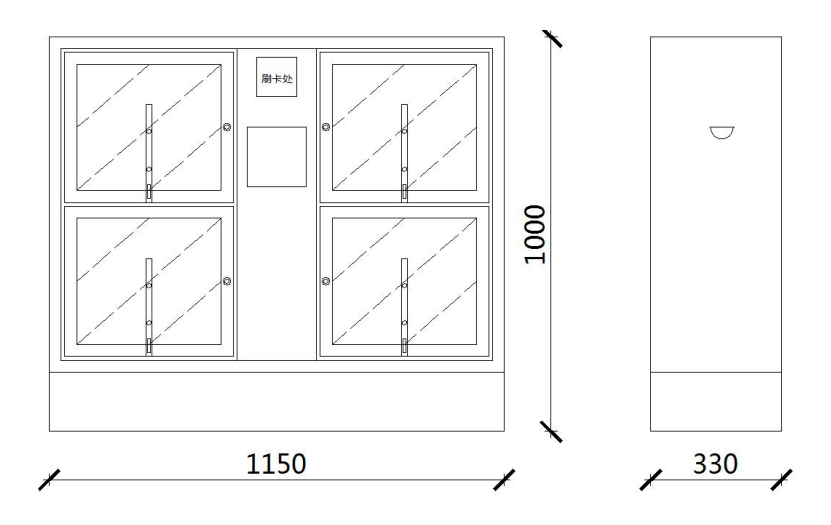

- 3、产品安装说明
- **3.1、产品结构示意图**

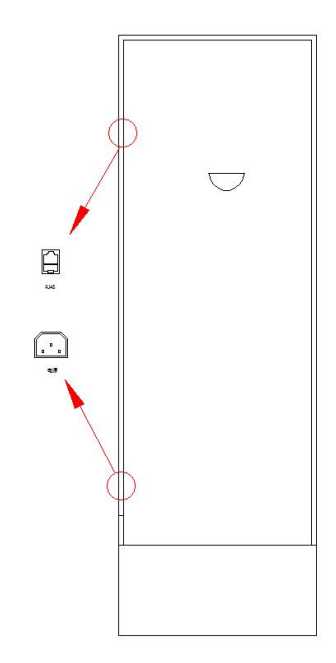

**3.2、安装图例**

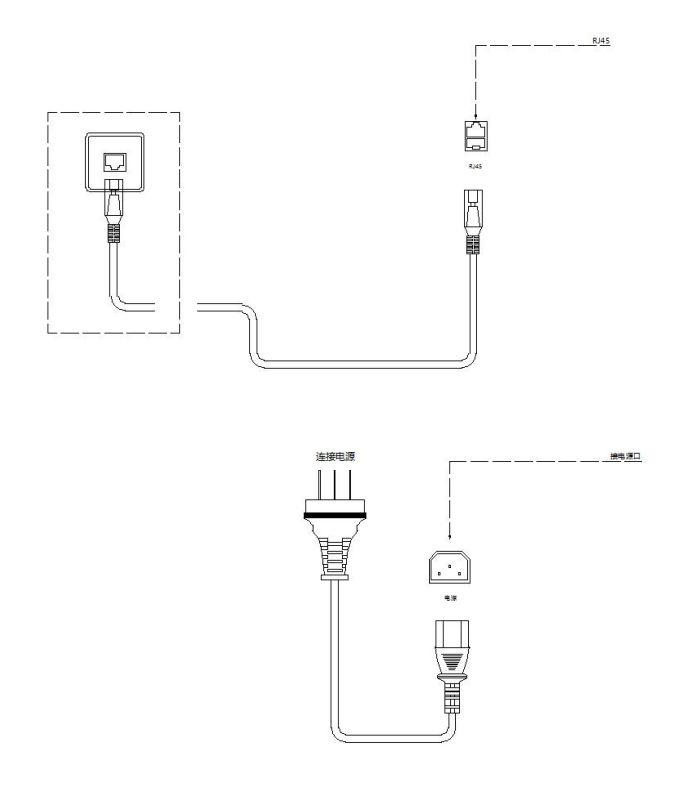

产品启动方法:连接电源和网络接口后,显示屏会进入开机状态,并启动自助终端系统。

# 4、产品技术参数

## **主要组成部分:**

- 主控部分:工业级主机
- 显示部分:10 寸(1024\*768)触摸屏显示器
- 输入部分:RFID 图书读写器,读者证阅读器
- 外观材质:铁

## **工业级主机:**

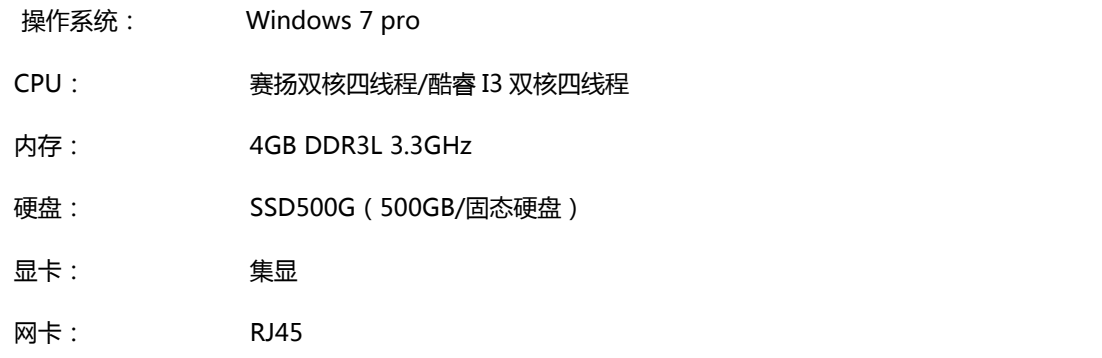

通讯接口: USB

## **触摸屏显示器:**

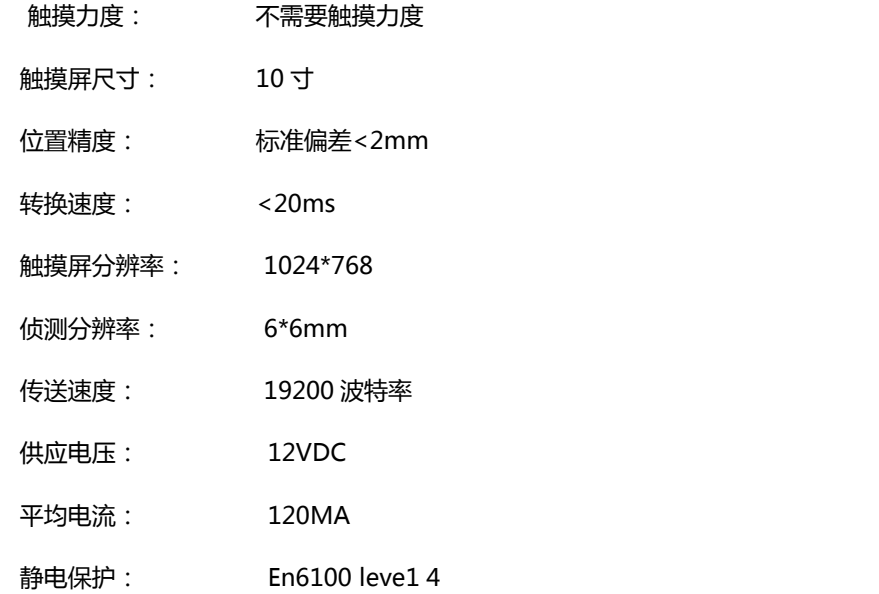

## **RFID 图书读写器:**

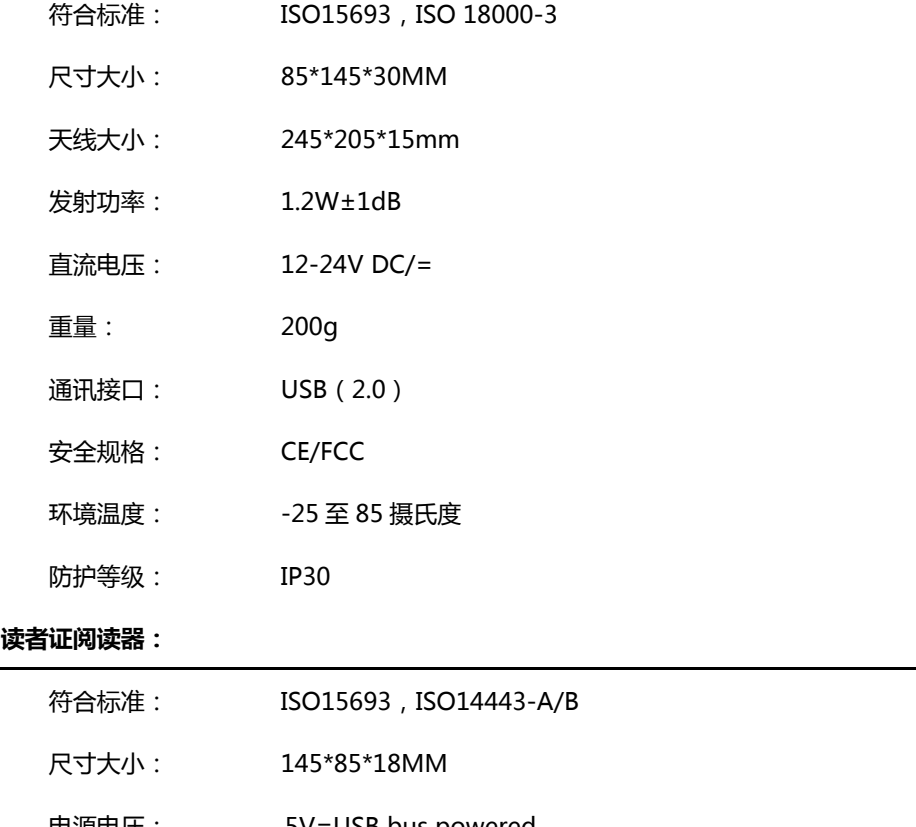

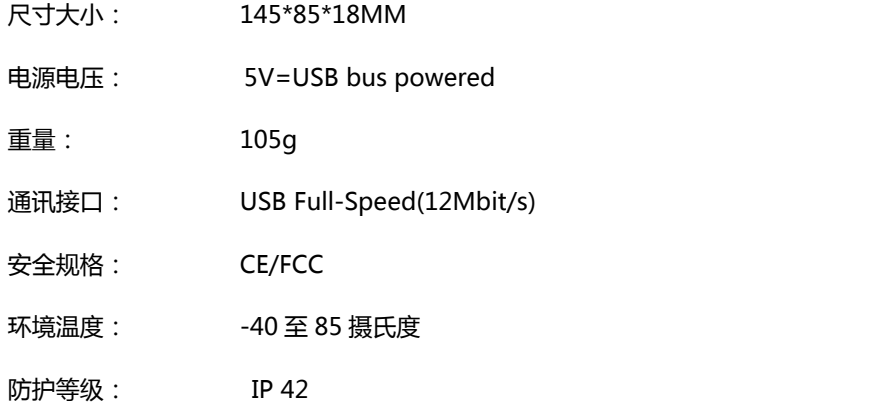

# **适用标签:**

 $\lozenge$  RFID 图书电子标签,工作频率: 13.56MHZ

M1 图书借阅证,符合标准:ISO14443

# 5、产品功能

- 设备设计紧凑,美观大方,与环境协调。
- 设备可以非接触式地快速识别粘贴在流通资料上的 RFID 标签。
- 设备可以识别图书馆使用的各种类型借书证(如 RFID 卡、IC 卡等)。
- 设备可通过标准串口、USB 接口或网络接口连接至计算机设备。
- 设备符合国际相关行业标准,如 ISO15693 标准,ISO 18000-3 标准。
- 设备可单独更换,系统有足够的抗攻击能力和快速的恢复能力。
- 设备系统通过简单的硬件转换可以升级,紧跟最新技术发展。

## 6、产品使用

- A. 本产品输入电源电压为 220V-240V,最大电流 20A,机柜内部弱电电压 DC5-12V。
- B. 读者刷卡区下方有读者证阅读器,用于阅读读者身份信息等,是漂流柜终端的基本输入设备之一。将读 者借书证放置读者证刷卡区正上方,读者证阅读器可正常读取读者借书证卡信息。
- C. 图书放置区中有 RFID 图书读写器,用于读取图书信息等,是漂流柜终端的基本输入设备之一。将图书 放置于书柜中,RFID 图书读写器可阅读图书中的 RFID 图书标签信息。
	- 7、免责声明

若经本公司判定属下列因素,则不属于免费保修服务的范围,但本公司可提供有偿服务:

- A. 超出质保有效期的产品。
- B. 因遇不可抗拒外力(如:水灾、火灾、地震、雷击、台风等)或人为操作使用不慎造成的损害。
- C. 未按产品说明书条例的要求使用、维护、保管而造成的损坏。
- D. 用户擅自或请第三方人员自行检修、改装、拆除、变更组件、修改线路等。
- E. 本公司产品序列号标贴撕毁或无法辨认或与实际产品不符。

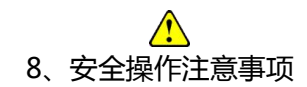

▲ 勿损坏电源线——否则有着火或触电的危险。

- <span id="page-7-0"></span>▲ 勿用损伤的电源线或插头——否则有着火或触电的危险。
- ▲ 勿将终端安装在没有任何安防的地方——否则容易造成终端损坏。
- ▲ 必须安装地线——否则若漏电会引起故障或触电的可能。
- ▲ 勿使用超标的电压——否则有着火或触电的危险。
- ▲ 准确插入电源插头——若电源插头短接,有着火或触电的危险。
- ▲ 准确拔出电源插头——否则有着火或触电的危险。
- ▲ 勿堵住终端通风口——否则有着火或触电的危险。
- ▲ 勿用潮湿的手接触终端或电源插头——否则有触电的危险。
- ▲ 若有冒烟或异味立即断电——否则有着火或触电的危险。
- ▲ 勿安装在潮湿或高温的环境下——否则有着火或触电的危险。
- ▲ 勿将有水的容器放在终端上——否则有着火或触电的危险。
- ▲ 勿拆装各模块的电源连接头——否则有着火或发生故障的可能。
- ▲ 勿安装在不稳或倾斜的地面上——否则有终端受损或伤人的可能。
- ▲ 勿在设备边追逐打闹——否则有终端受损或伤人的可能。
- ▲ 勿强行取出硬件模块——否则有受伤或使硬件发生故障的可能。
- ▲ 非专业人士勿拆卸维修终端——否则有发生危险的可能。
- ▲ 勿在阅读器上放置金属物品——否则有发生产品故障的可能。

# **2.1、RFID24 小时自助借还终端管理系统安装部署手册**

1、目的

本手册详细叙述本系统的部署和实施中的步骤和注意事项,包括系统运行环境、系统客户端,RFID 读写 器驱动程序安装方法。安装人员在进行实际安装前务必详细阅读

### 2、系统部署结构

RFID24 小时自助借还终端由 RFID 硬件、计算机集成设备、软件组成,RFID 硬件通过标准串口或者 USB 接口与计算机集成设备连接,组成图书馆 RFID 系统的终端,RFID 系统终端通过终端软件与图书馆管理系统 服务中心连接,系统运行于图书馆的内部网络之上,采用符合标准 TCP/IP 协议的百兆或千兆以太网。图书 馆自动化管理系统和图书馆 RFID 智能管理系统均运行在这个内部网络。

系统采用基于 SOA 的架构软件开发体系进行开发,采用 C/S (Client/Server) 混合架构管理方式实现对 整个系统的运营管理工作,客户端(Client)采用微软的 NetFrameWork4.0 及以上版本,开发语言为 Microsoft Visual Studio VB.Net 2013, 支持 windows xp 以上的 Windows 操作系统, 服务端(Server) 数据库为 Microsoft SQL Server 2000 及以上版本,操作系统为 Windows2008 及以上版本

3、系统部署环境客户端配置要求

3.1、硬件配置要求:

- 中央处理器(CPU): PIV 2.0GHz
- 内存(MEMORY): 2G
- 硬盘(DISC):500G
- 网卡(NETWORK): 10M / 100M

3.2 软件环境:

- 操作系统:Windows XP (SP3) /windows 7/windows 8/ windows 10
- 运行环境: .NetFramework 4.0
- 4、系统安装与配置
- 4.1、安装光盘说明
	- 将系统安装光盘放入光驱,在"我的电脑"中打开安装光盘,打开 "RFID 智能图书馆软件" 文 件夹下的"RFID 馆员工作站终端", 其目录如下:
	- 读写器驱动
	- NET 驱动补丁
	- RFID 馆员工作站终端

4.2、图书读写器驱动安装

第 1 步打开"读写器驱动"文件夹, 在"图书读写器驱动"文件夹打开并点击 setup; 如图所示:

setup

2013/2/14 16:26 应用程序

第 2 步 点击 next, 进行下一步, 如图所示:

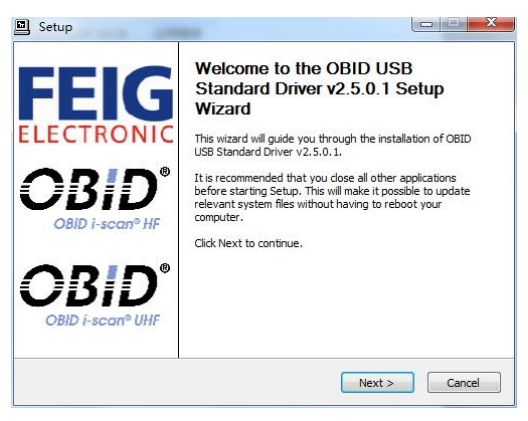

第 3 步 把 "我同意该条款"前的勾勾上并点击 next ; 如下图:

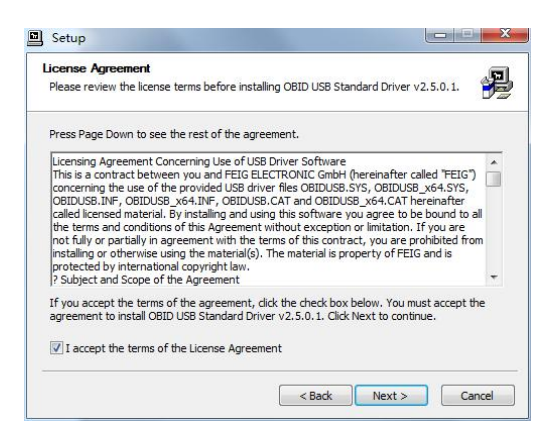

第 4 步 这里是驱动安装的位置, 你可以更改, 也可以选择默认, 一般选择默认方可, 并点击 Install (安装), 如图所示:

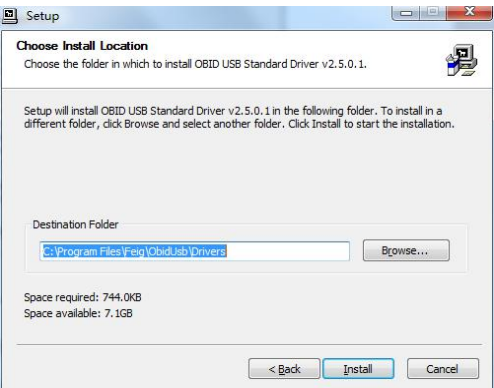

系统会自动安装,如下图:

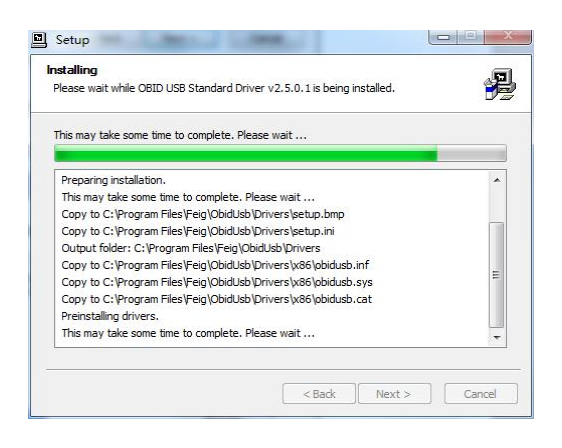

第 5 步 安装即将完成, 再点击 next, 如图:

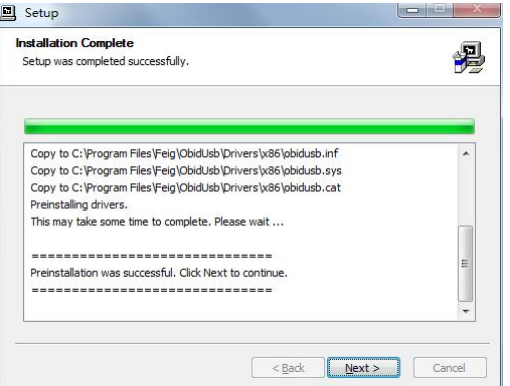

第 6 步 安装完成, 点击 Finish 结束安装。如图:

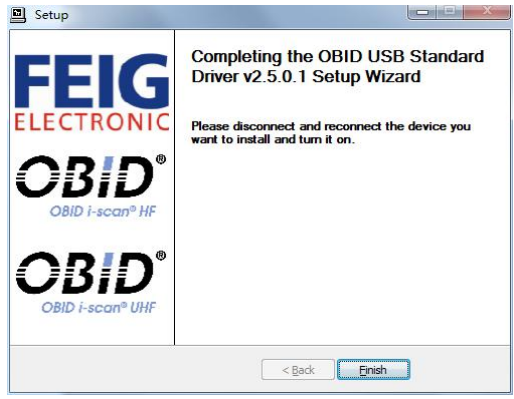

第 7 步 安装完成后, 会弹出一个对话, 如下图所示, 点击"是"

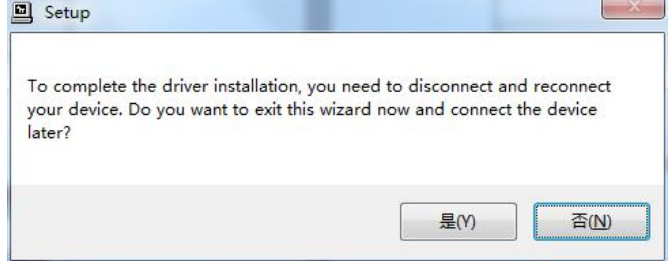

4.3、证卡驱动安装

第 1 步打开"读写器驱动"文件夹, 在"证卡读写器驱动"文件夹打开并点击 setup; 如图所示:

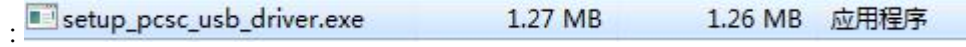

第 2 步 进入了安装界面,点击 next,进行下一步,如图所示:

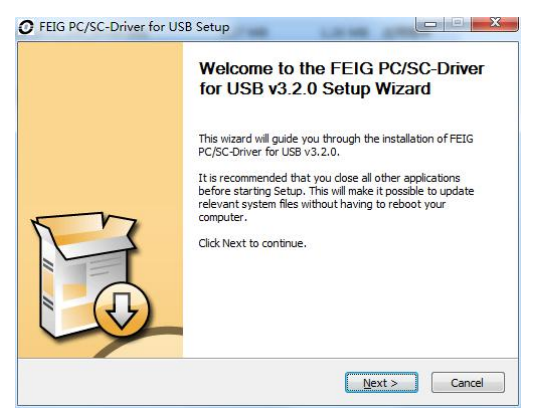

第 3 步 这里是驱动安装的位置, 你可以更改, 也可以选择默认, 一般选择默认方可, 并点击 Install (安装), 如图所示:

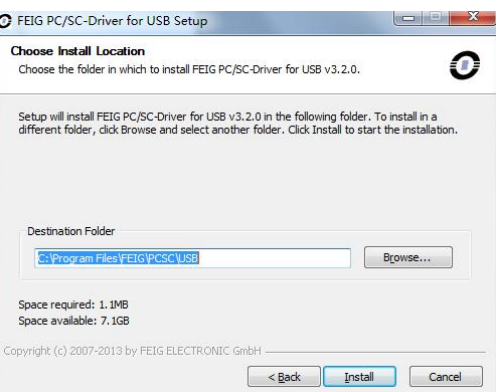

### 系统会自动安装,如下图:

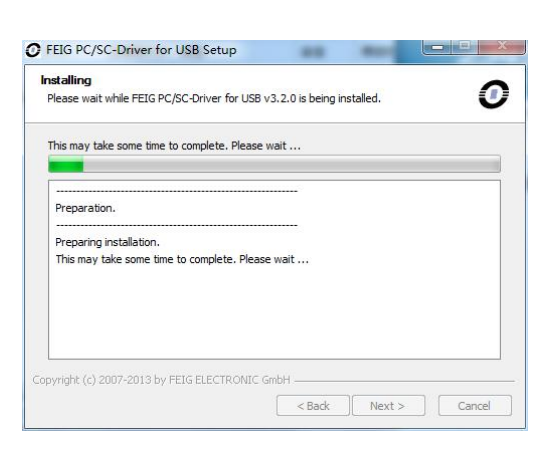

## 第 4 步 安装即将完成, 再点击 next, 如图:

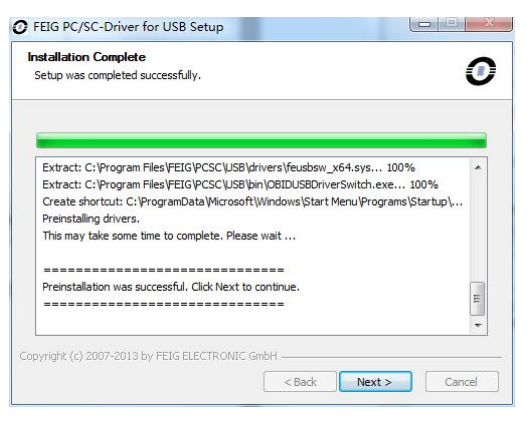

第 5 步 安装完成,点击 Finish 结束安装。如图:

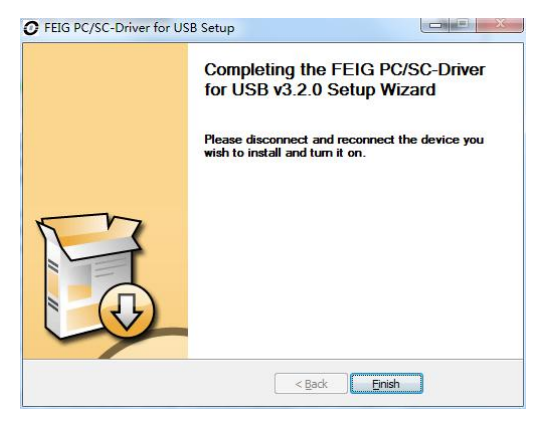

第 6 步 安装完成后, 会弹出一个对话, 如下图所示, 点击"是"

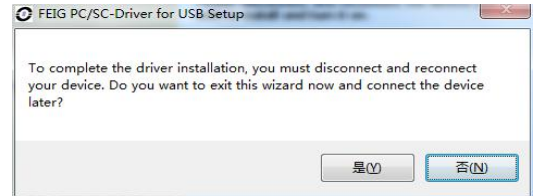

#### 4.4、NetFramework 4.0 驱动安装

第 1 步打开"NET 驱动补丁"文件夹;如图所示:

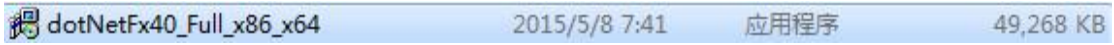

### 双击打开,它会先进行计算机配置的检查,如图

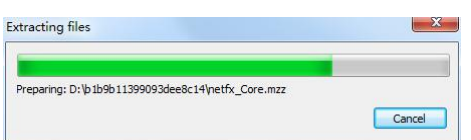

### 然后进入安装界面。

第 2 步 勾选接受协议,点击安装,如图:

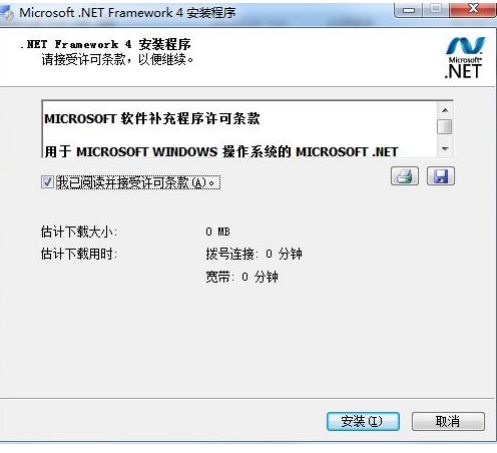

#### 系统会自动进行安装,

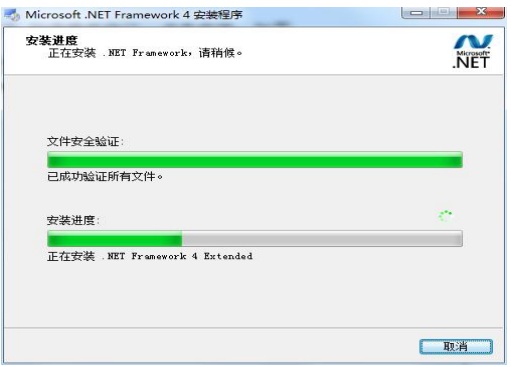

第 3 步 安装完毕, 点击完成结束安装。

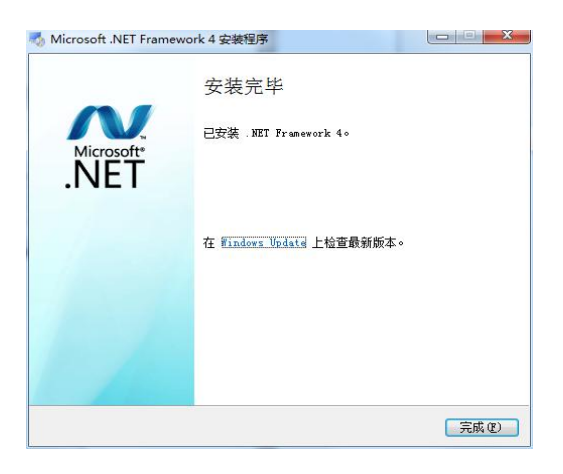

## 4.5、RFID 馆员工作站终端控件安装

安装控件:VBVCRedist,安装路径:打开"NET 驱动补丁"文件夹下 VBVCRedis 文件夹,根据安装系 统选择安装版本,32 位:VBVCRedist\_x86\_20130709;64 位:VBVCRedist\_x64\_20130709

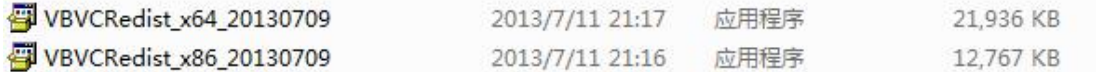

第一步:双击打开,把可以安装的组件勾选上(默认全选);

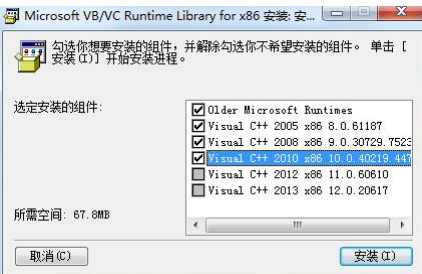

第二步: 并点击安装,系统会自行安装并结束安装,等待系统安装完成即可。

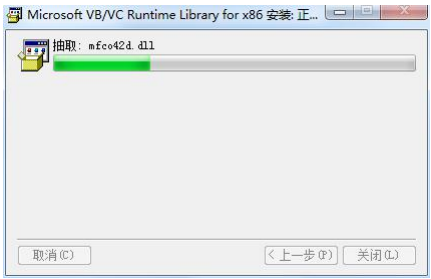

### 4.6、RFID 馆员工作站终端

- RFID24 小时自助借还终端为绿色版本直接将"RFID24 小时自助借还终端"拷贝至电脑硬盘根目 录下即可
- 双击"RFID24 小时自助借还" 图标即可运行软件

# <span id="page-14-0"></span>**3.1**、**RFID** 智能图书馆馆员工作站用户手册

1、引 言

[RF](https://www.baidu.com/s?wd=Rfid&tn=44039180_cpr&fenlei=mv6quAkxTZn0IZRqIHckPjm4nH00T1YLrjnsujc3ujIhrjm4my7h0ZwV5Hcvrjm3rH6sPfKWUMw85HfYnjn4nH6sgvPsT6KdThsqpZwYTjCEQLGCpyw9Uz4Bmy-bIi4WUvYETgN-TLwGUv3EPHm3Pj0YrH01)ID 技术在图书馆行业起步只有十来年时间,但从最初简单的自助借还图书到目前多种智能 化功能的实现, 其技术发展进步的速度非常迅速。尤其与传统的条形码和磁条技术相比, 具有其明 显的优势,快速的自助借还,提升人性化服务水平。

为了帮助用户更好地了解和使用该软件,提高用户与软件的亲和度。本手册将讲述怎样安装、 配置和使用软件系统,并帮助用户解决在使用当前系统过程中产生的一些常见故障。

# 2、定 义

**UI**:软件系统的图形界面层,用户在终端屏幕上所看见的信息全部由该对象绘制产生。

**终端**:所有直接面对用户,能和用户产生人机交互的设备与系统。

**服务器**:保存数据库信息,能为终端提供服务,并与后台接口进行交互。

# 3、系统概述

24 小时自助借还管理终端是一种可对粘贴有 RFID 标签的流通资料进行扫描、识别和整理的 设备系统,用于图书管理员对流通资料的管理操作,方便读者对流通资料进行借出和归还处理,配 备触摸显示屏和简单的按键操作系统,提供简单易操作的人机交流界面、图形界面。

# 4、系统功能

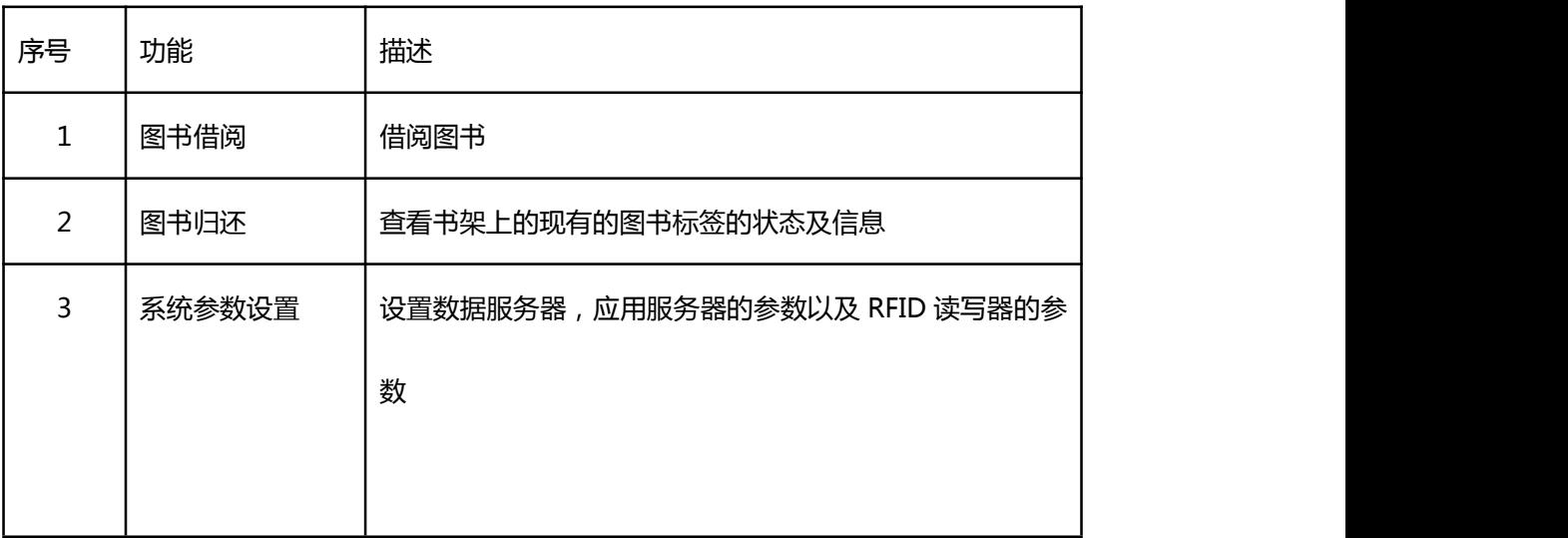

5、系统操作

5.1、系统主界面

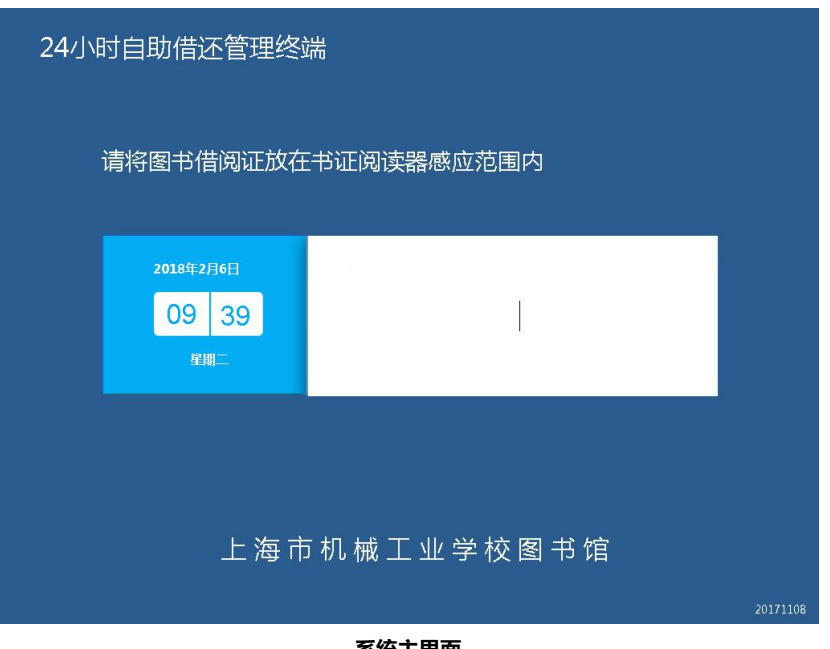

#### **系统主界面**

5.2、图书借阅

功能:通过刷图书借阅证借阅图书

# 操作:1)将图书借阅证放在读卡器的感应区内

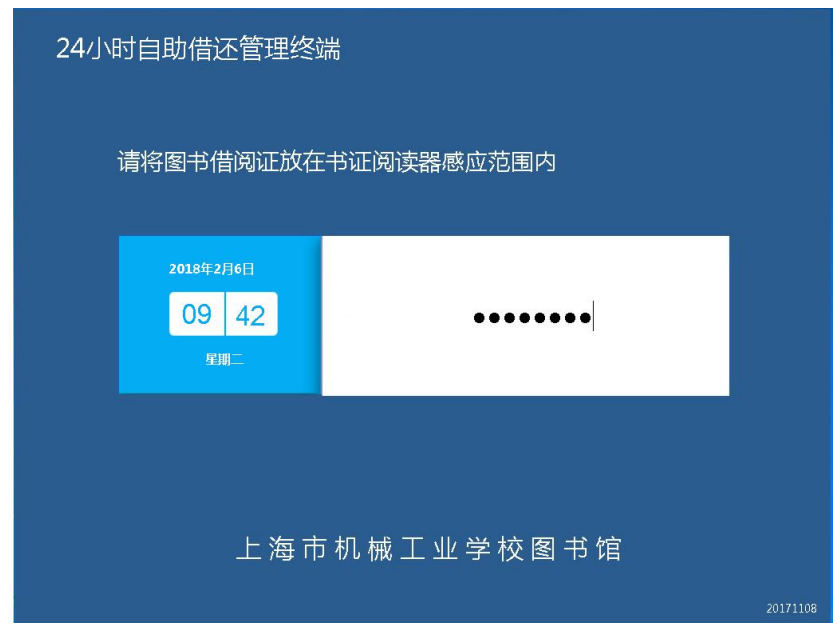

**读者借阅刷图书借阅证界面**

操作: 2)显示读者信息及柜门号后, 选择需要借阅图书所在的柜门号

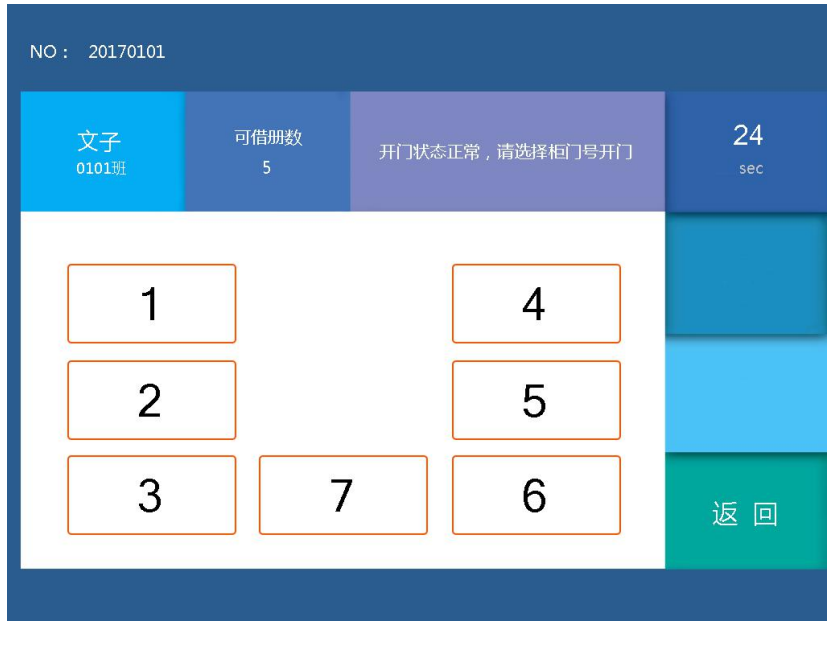

**柜门号选择界面**

操作: 3) 柜门打开之后, 取出需要借阅的图书, 显示借阅信息 (注: 显示该界面之后再从书柜中 取出需要借阅的图书)

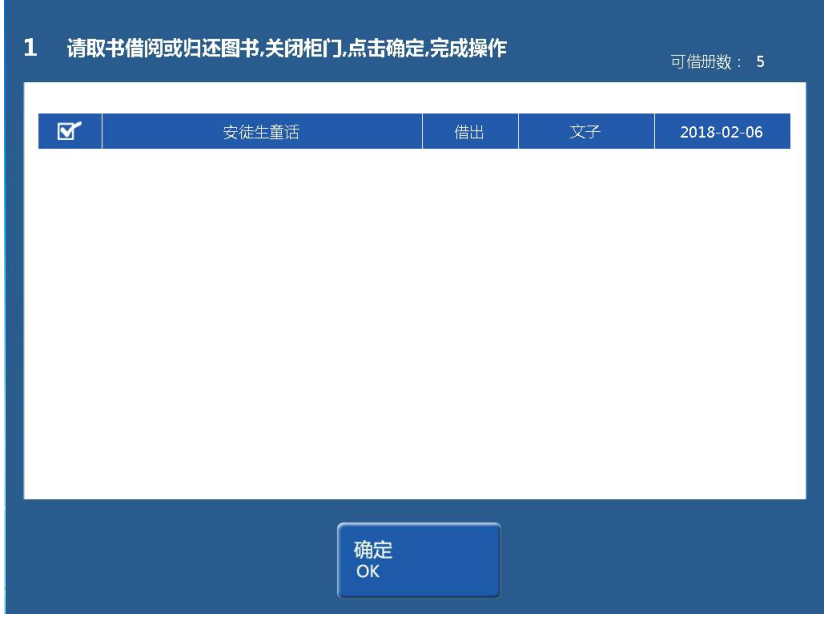

**图书借阅界面**

操作:4)确认借阅信息一致之后,关闭柜门,点击"确定",返回系统主界面,图书借阅完成(注:

关闭柜门之后,务必点击"确定")

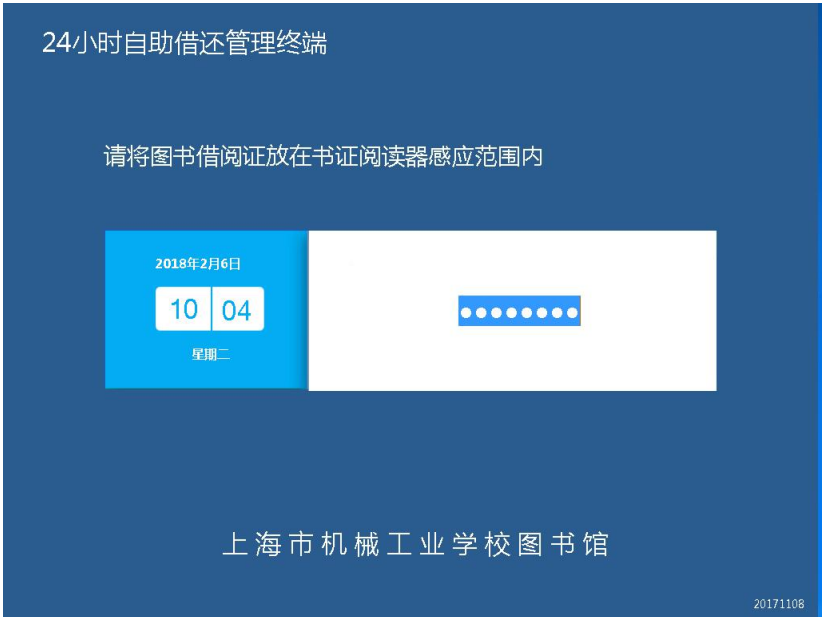

### **图书借阅完成界面**

# 5.3、图书归还

功能:通过刷图书借阅证借阅图书

操作:1)将图书借阅证放在读卡器的感应区内

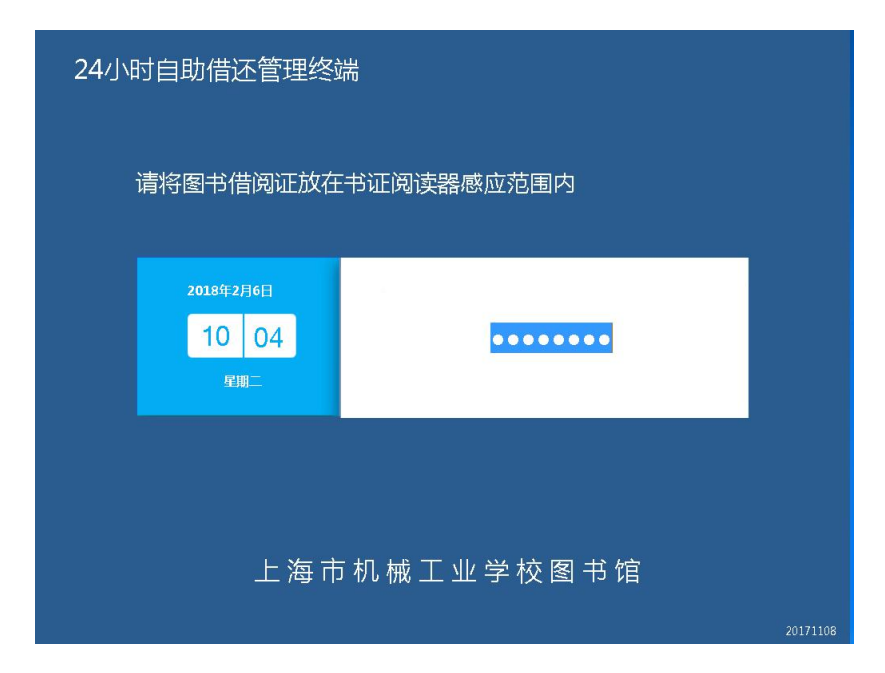

**读者借阅刷图书借阅证界面**

操作: 2)显示读者信息及柜门号后, 选择有空格处的书柜所在的柜门号

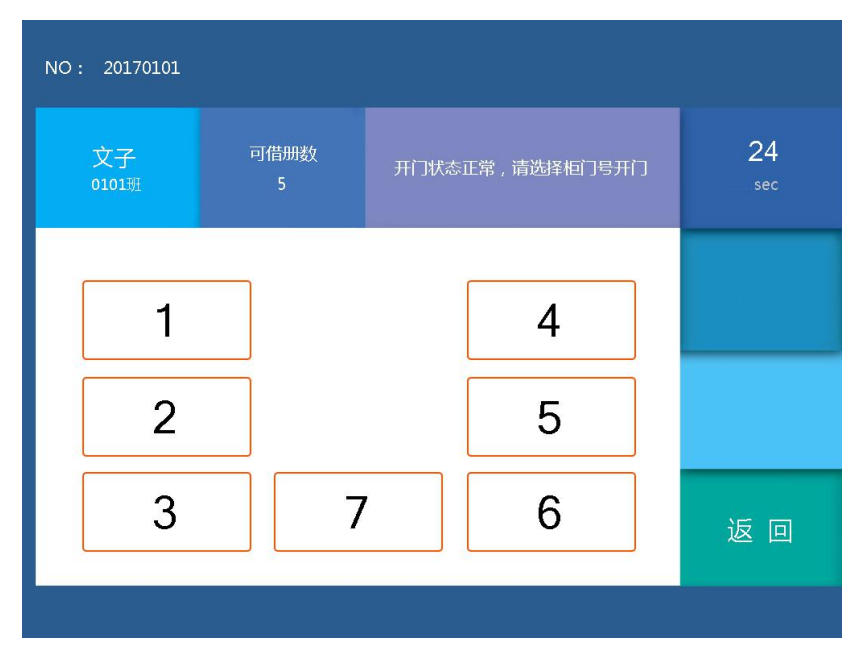

**柜门号选择界面**

操作:3)柜门打开之后,放入需要归还的图书,显示归还信息(注:显示该界面之后再从书柜中 放入需要归还的图书)

| 2 <sup>1</sup><br>请取书借阅或归还图书,关闭柜门,点击确定,完成操作 |              |          |          | 可借册数: 4                  |
|---------------------------------------------|--------------|----------|----------|--------------------------|
| $\mathbf{z}$<br>$\blacksquare$              | 弟子规<br>安徒生童话 | 归还<br>归还 | 文子<br>文子 | 2018-02-06<br>2018-02-06 |
|                                             |              |          |          |                          |
|                                             |              |          |          |                          |
|                                             |              |          |          |                          |
|                                             |              |          |          |                          |
|                                             | 确定           |          |          |                          |
|                                             | OK           |          |          |                          |

**图书归还界面**

操作:4)确认归还信息一致之后,关闭柜门,点击"确定",返回系统主界面,图书归还完成(注:

关闭柜门之后,务必点击"确定")

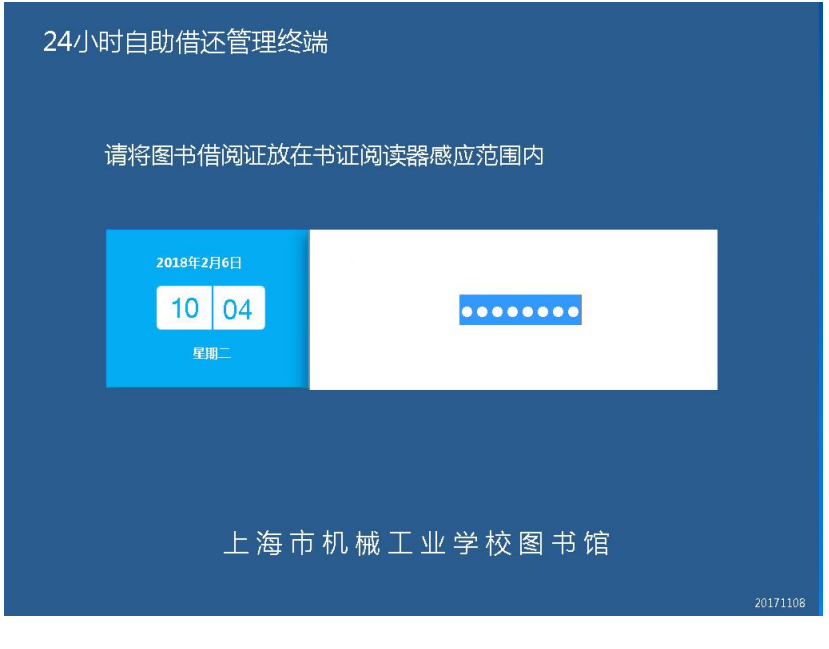

#### **图书归还完成界面**

# 5.4、系统参数设置

功能:设置数据服务器,应用服务器的参数以及 RFID 读写器的参数;系统管理员

## 大批量更换书柜中图书;退出系统;步骤如下

操作:1)点击系统主界面的右上角位置,进入管理员验证界面;

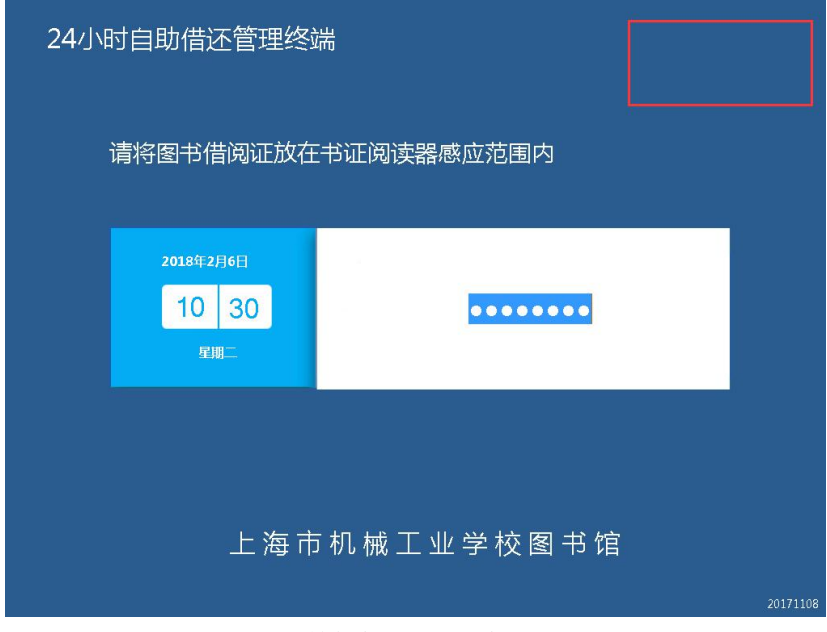

# **系统参数设置进入点库界面**

操作: 2) 输入管理员密码, 点击 OK; 初始密码是 123, 密码可以自行修改;

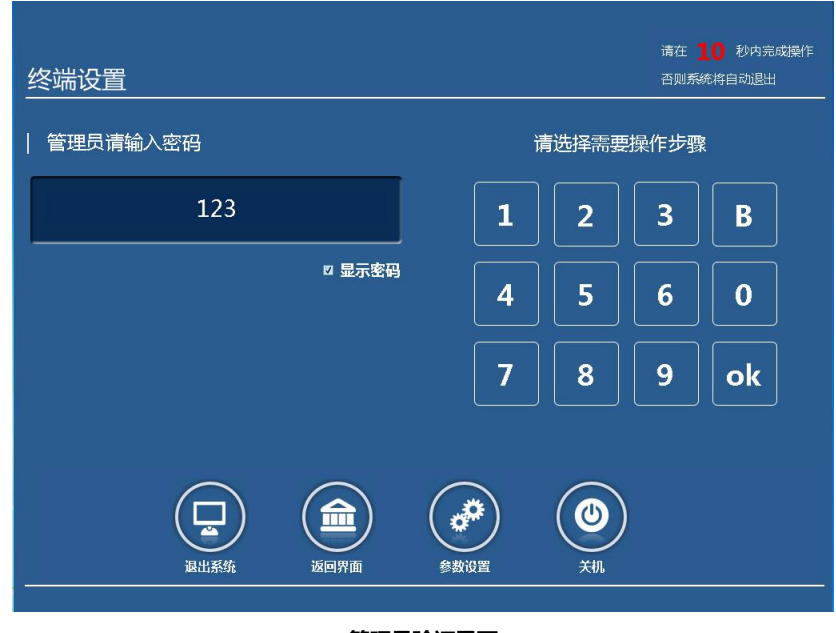

#### **管理员验证界面**

操作:3)点击参数设置;

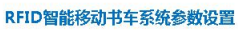

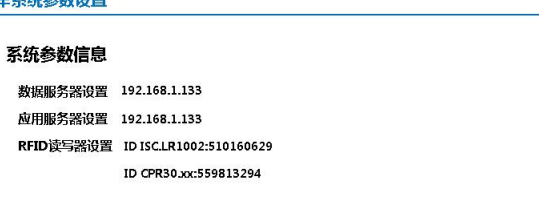

 $\sqrt{\frac{1}{2}}$ 

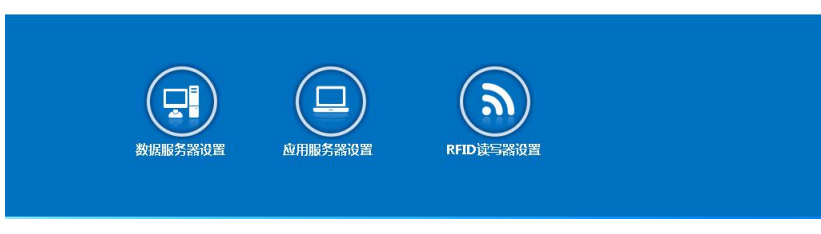

### **系统参数设置界面**

操作:4)点击 RFID 读写器设置,进入 RFID 读写器设置界面

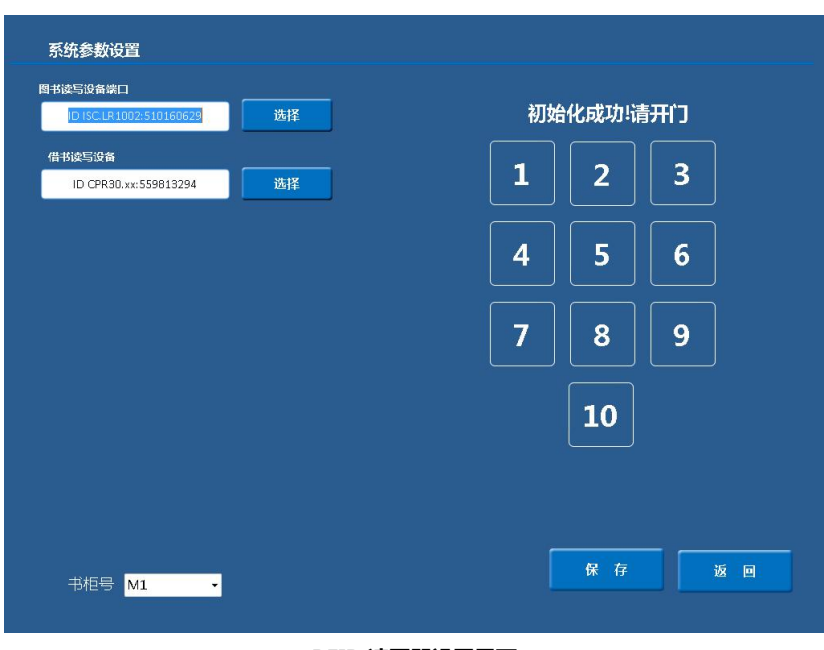

**RFID 读写器设置界面**

操作:5)选择需要更换图书的书柜所在的柜门号,更换需要更换的图书,点击标签查询,显 示图书标签查询列表

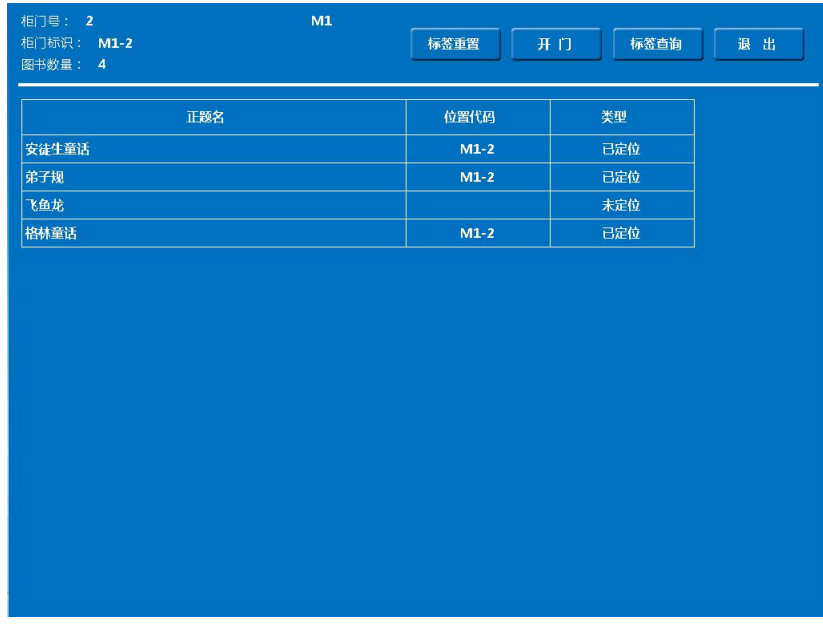

#### **图书标签查询完成界面**

操作:6)显示图书标签查询列表后,进行核对,确认无误之后,点击标签重置,将图书定位 到该柜门号的位置;

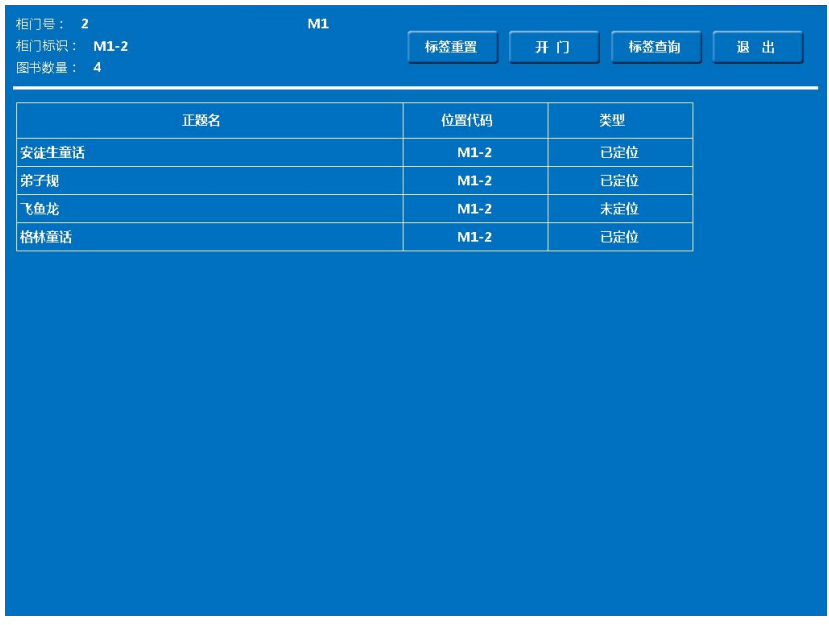

**图书标签重置完成界面**